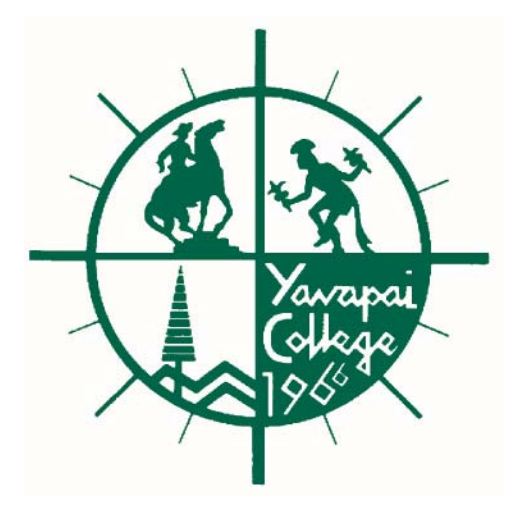

# *Yavapai College*

## *NSF &Self Service Banner Budget Transfers*

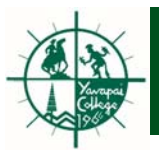

NSF error – results when there is not enough expense budget to cover YTD Actuals, Commitments and Pending Transactions (Unposted Commitments) in Banner.

Requisitions are subject to NSF Checking.

NSF checking ‐ will be done at <sup>a</sup> higher level Organization. This will generally be for <sup>a</sup> unit or department. Specific level information will be provided to you.

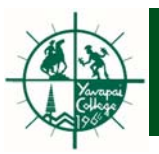

# **Indicators of NSF**

The initiator will see an error message while inputting <sup>a</sup> requisition (**Insufficient budget, suspending transaction**). At this point the initiator should stop and research the NSF condition.

## **Why Am I Getting <sup>a</sup> NSF Error Message?**

Go to FGIBAVL (Budget Availability Status) and enter the Fund and Organization that controls the NSF checking for the FOAP entered on the requisition. The last column on FGIBAVL will display the available balance. The amount of the requisition is most likely greater than the available balance.

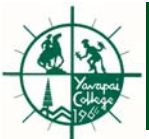

#### *NSF*

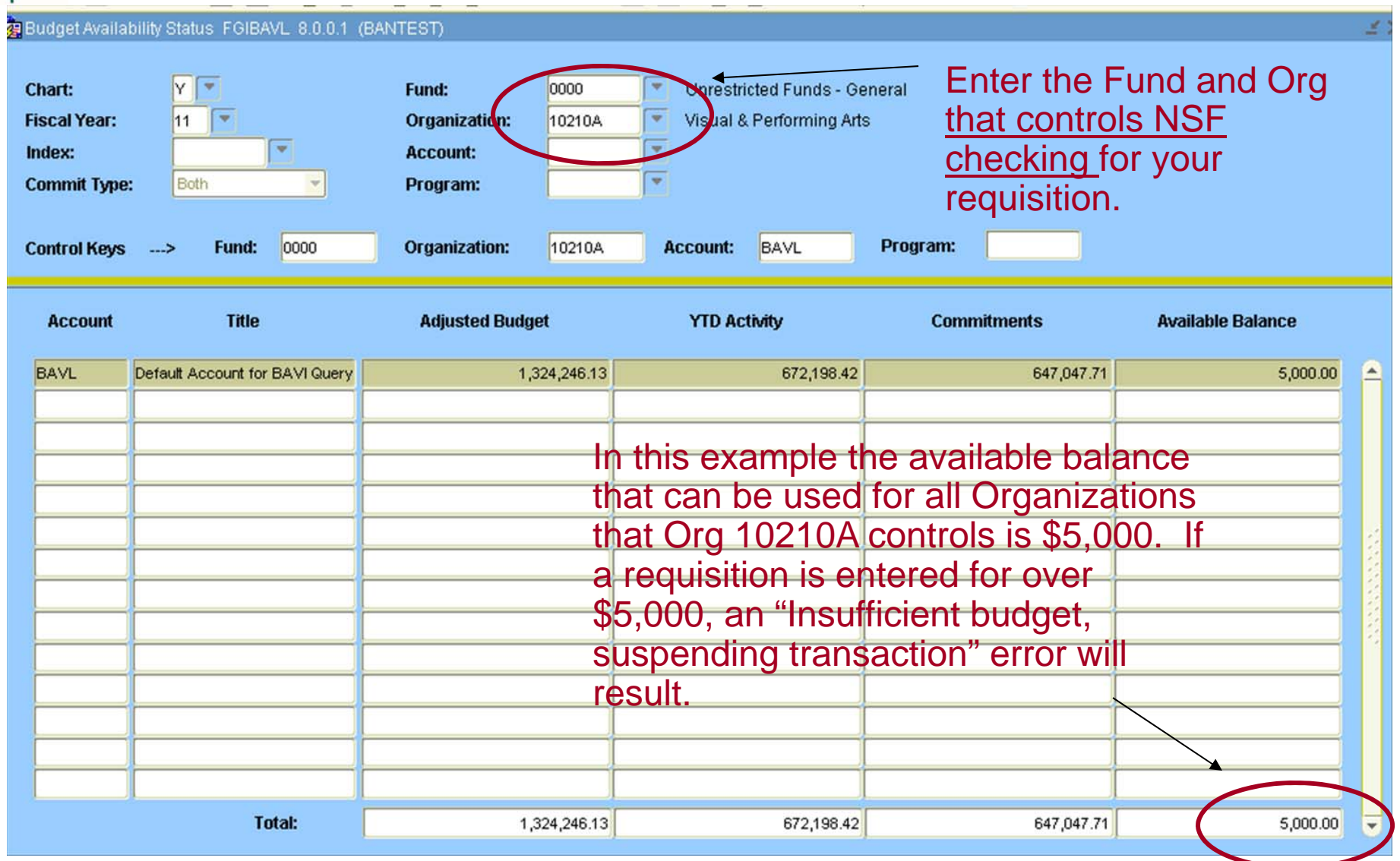

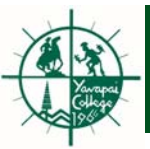

### **Example:**

Org 10210A is <sup>a</sup> higher level Org and has an available balance of \$5,000. It controls NSF for the following four lower levels Orgs:

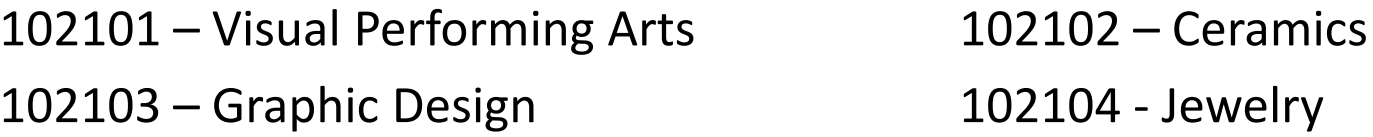

A requisition using any of these Organizations can be entered for \$5,000 or less without a NSF error. If <sup>a</sup> requisition is entered for over \$5,000, <sup>a</sup> NSF error will result. If this occurs, <sup>a</sup> budget transfer will need to be done. Example assumes Fund 0000.

**Note:** Banner will allow you to complete <sup>a</sup> requisition with <sup>a</sup> NSF error and it will go through the approval process. Upon approving the requisition the approvers will see the message: "Document Rxxxxxxx has your approval but remains in non‐sufficient funds". After the last approver approves the requisition, the requisition will go into the NSF queue . The requisition will never make it to the Purchasing department. The NSF queue is monitored by the Business Office.

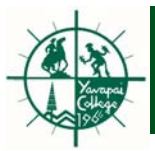

The Finance Self‐Service Budget Transfer Form allows users to process budget adjustments on the web.

•This form enables users to transfer budget from one FOAP to another.

#### Restrictions

- • Budget transfers cannot not be done using labor/personnel accounts. Budget Transfer Requests affecting labor accounts should be sent to Duane Ransom.
- •Budget transfers need to be done within the same fund.
- • Users can only do budget transfers for Organizations that they have security over.

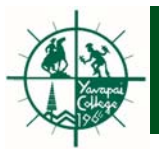

Exercise to Create <sup>a</sup> Budget Transfer:

•This form enables users to transfer budget from one FOAP to another.

#### Restrictions

- • Budget transfers cannot not be done using labor/personnel accounts. Budget Transfer Requests affecting labor accounts should be sent to Duane Ransom.
- •Budget transfers need to be done within the same fund.
- • Users can only do budget transfers for Organizations that they have security over.

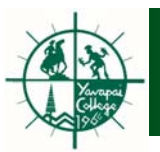

### **Exercise to Create <sup>a</sup> Budget Transfer:**

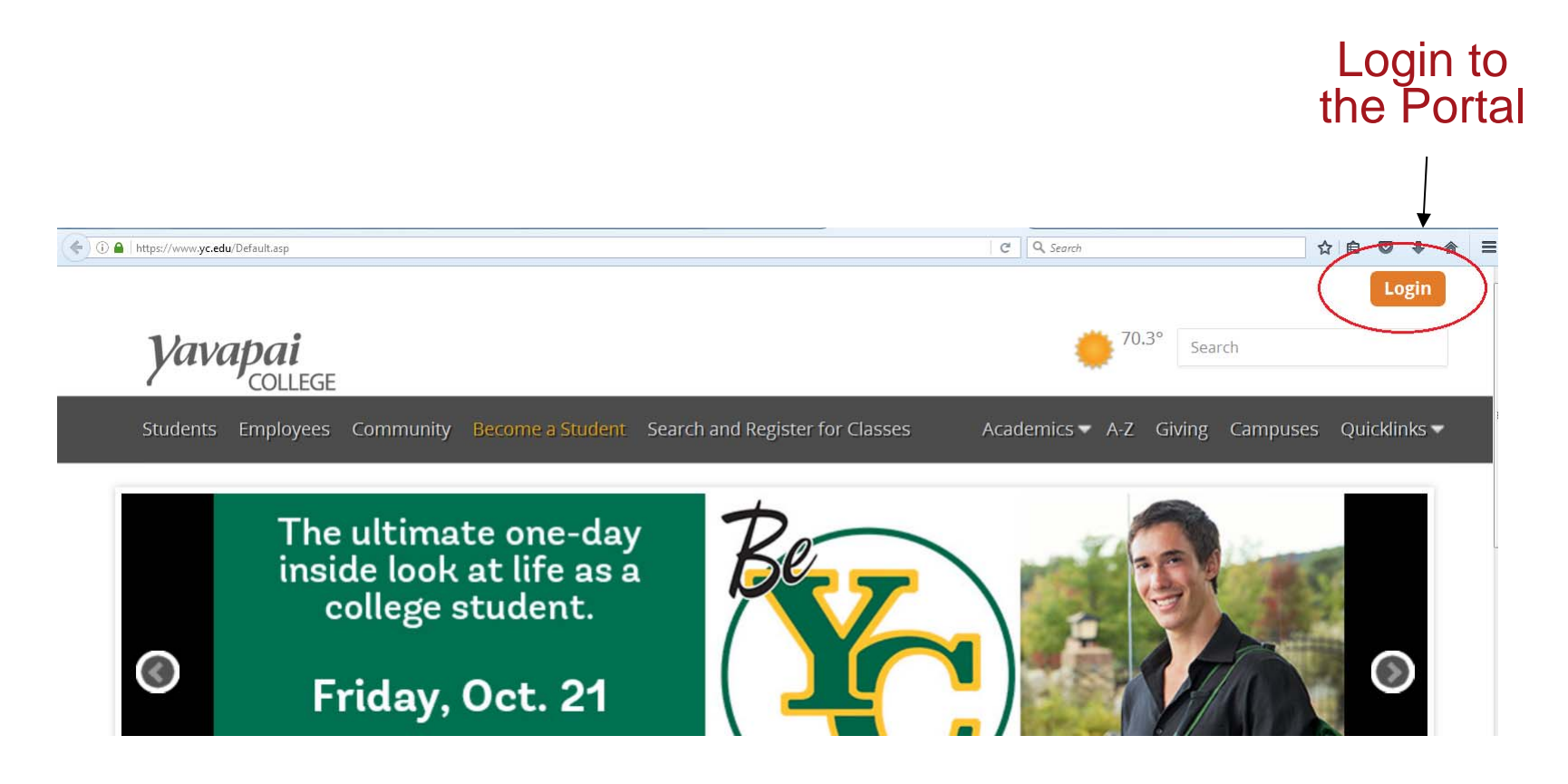

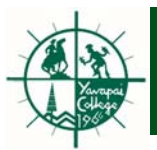

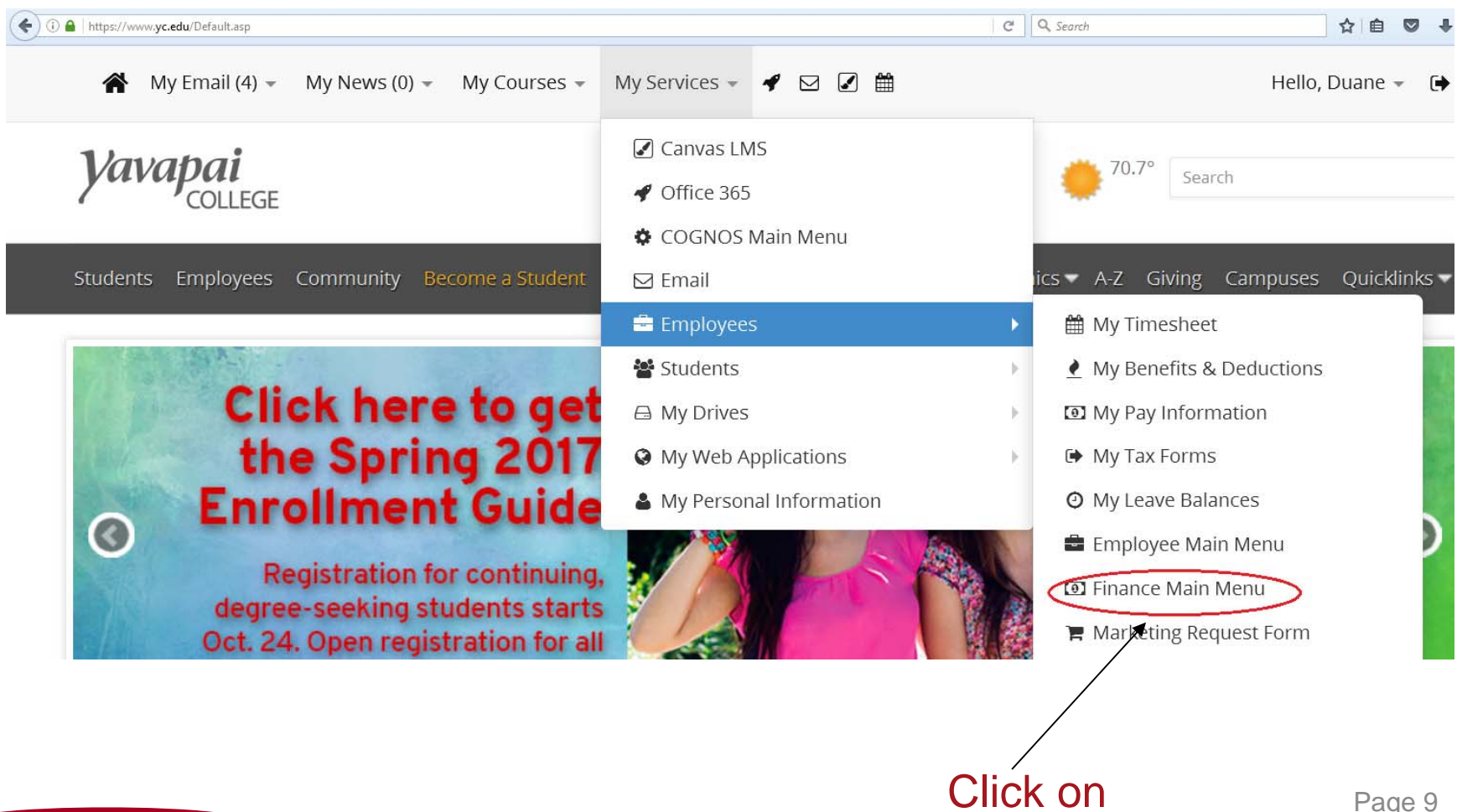

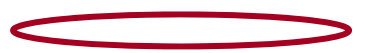

Page 9

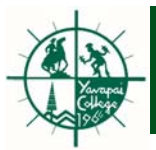

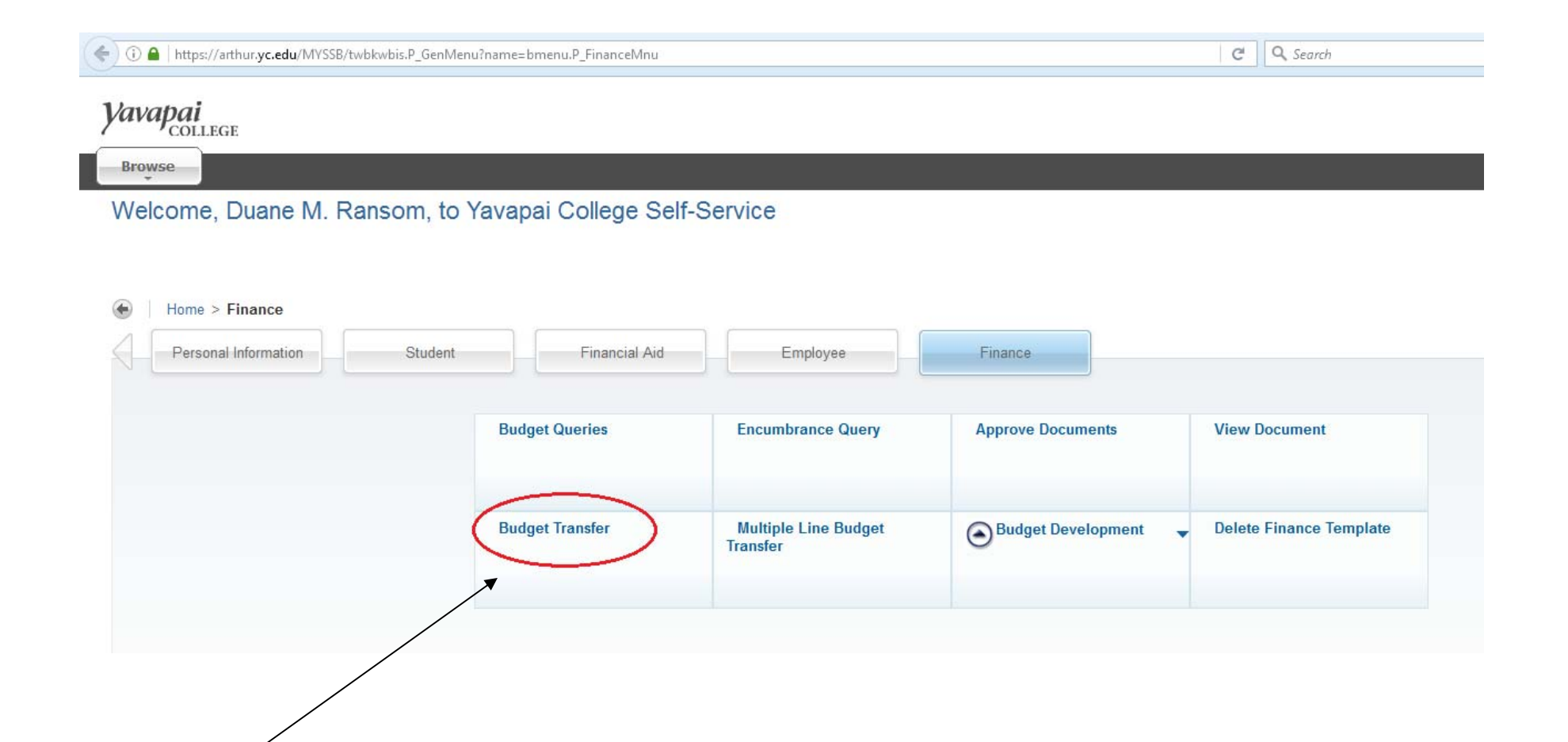

Click on

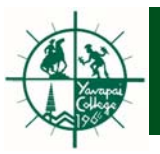

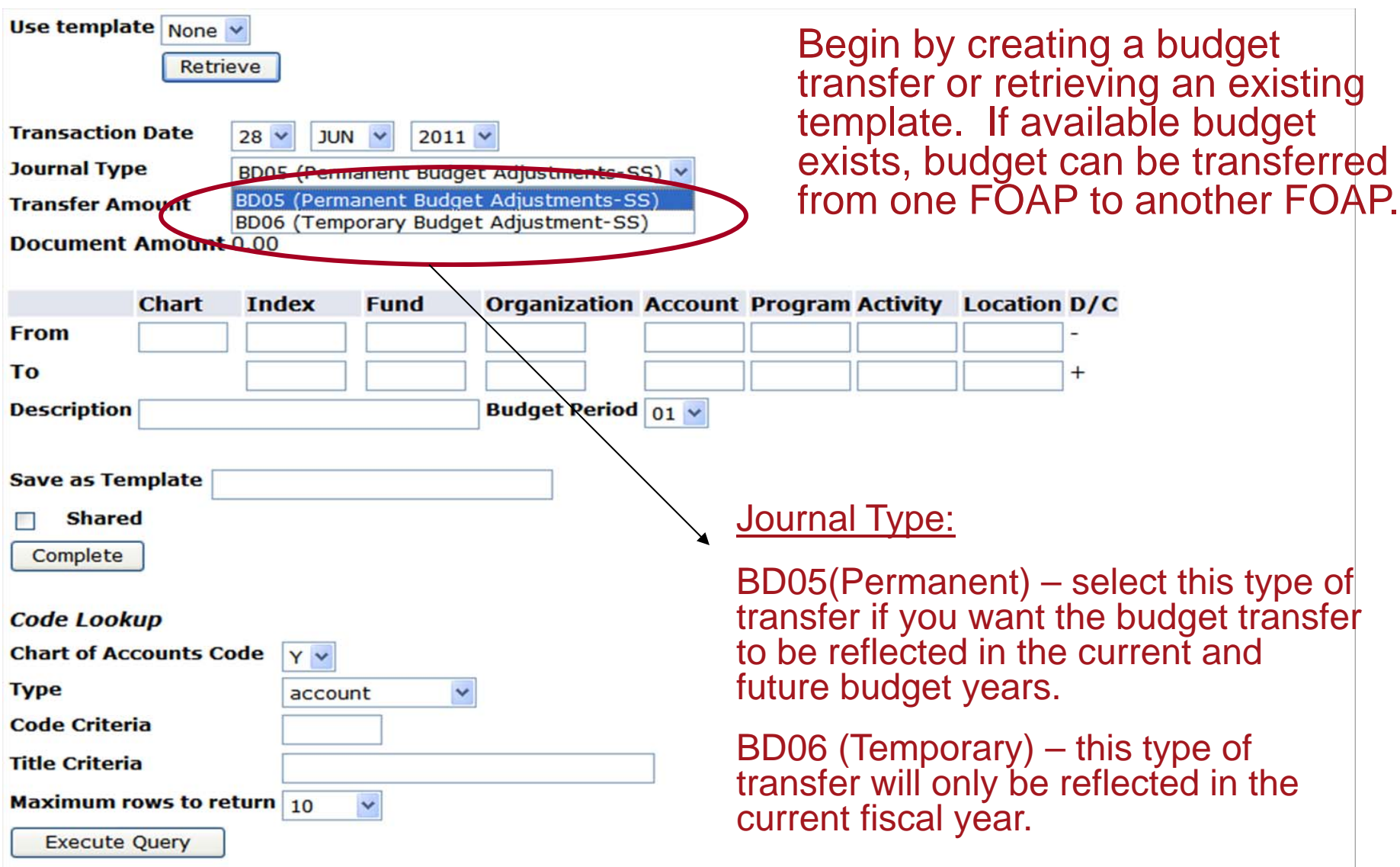

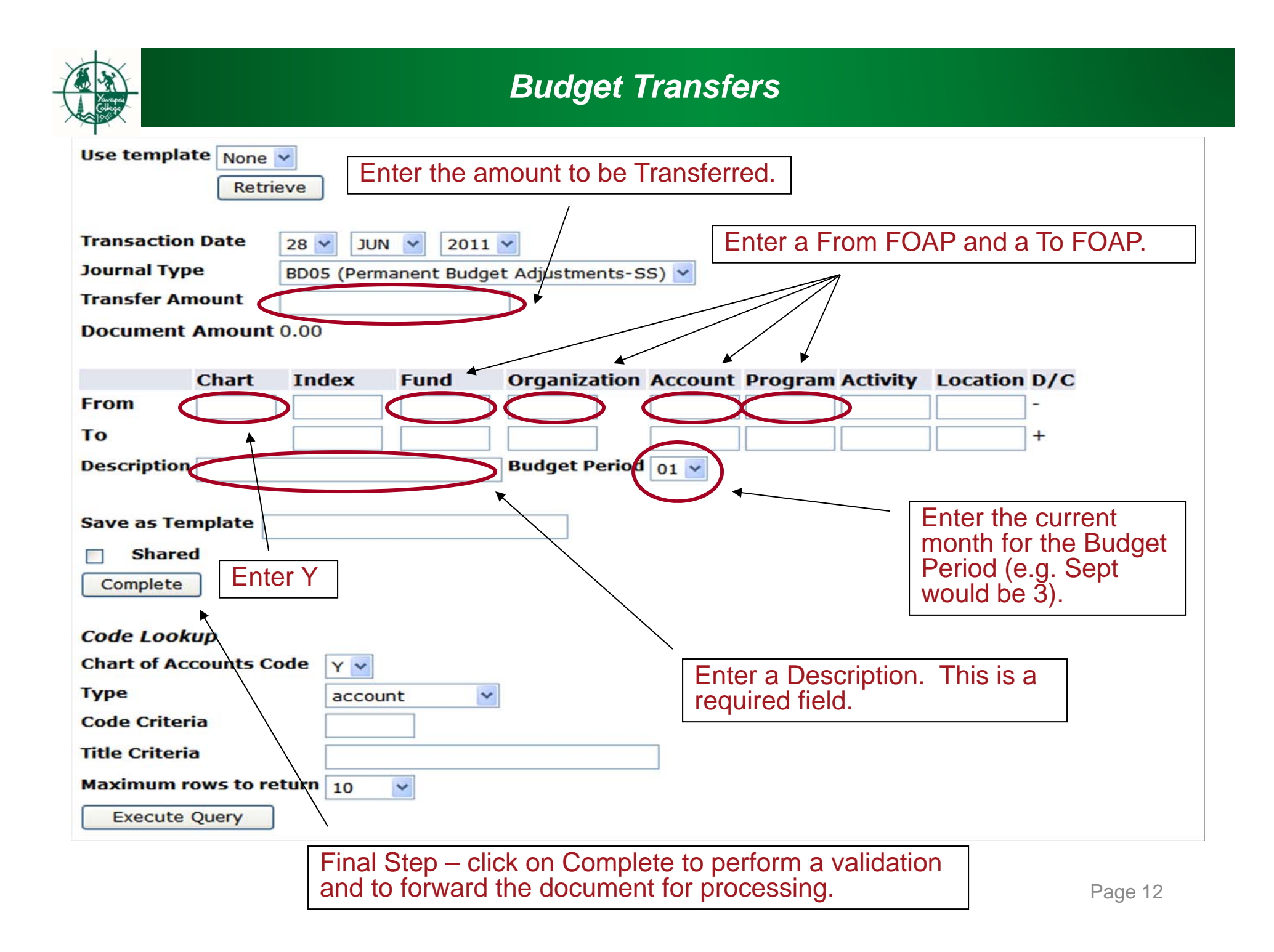

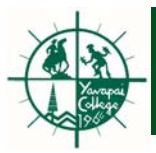

- Once complete the document will route to the Budget office for approval.
- Once approved by the Budget office the document will post and be reflected in Banner. The posting can be verified by using FGIBDST or running <sup>a</sup> Budget Query using Self Service.

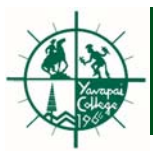

#### **Multiple Line Budget Transfers**

The Multiple Line Budget Transfer Form is similar to the Budget Transfer Form except that it allows budget transfers between up to five FOAPs.

When completing this form please remember the following:

- •The pluses (transfers to) must equal the minuses (transfers from).
- • The sum of the plus and minus amounts must equal the document amount. The document amount is the total value without regard to the <sup>+</sup> or ‐ sign.
- $\bullet$  Refer to the Budget Transfer screen shots (pages 11 & 12) for information about the various fields on this form. The fields on the Multiple Line Budget Transfer Form are the same as the Budget Transfer Form.
- • Choose complete to perform <sup>a</sup> validation and for the document to be forwarded to approvals.
- $\bullet$  Once approved by the Budget office the document will post and be reflected in Banner. The posting can be verified by using FGIBDST or running <sup>a</sup> Budget Query using Self Service.